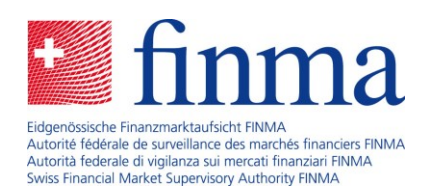

# **Guida per gli utenti**

Registrazione degli intermediari assicurativi

31. ottobre 2023

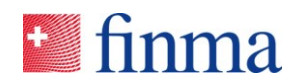

#### Referenz:

## Indice dei contenuti

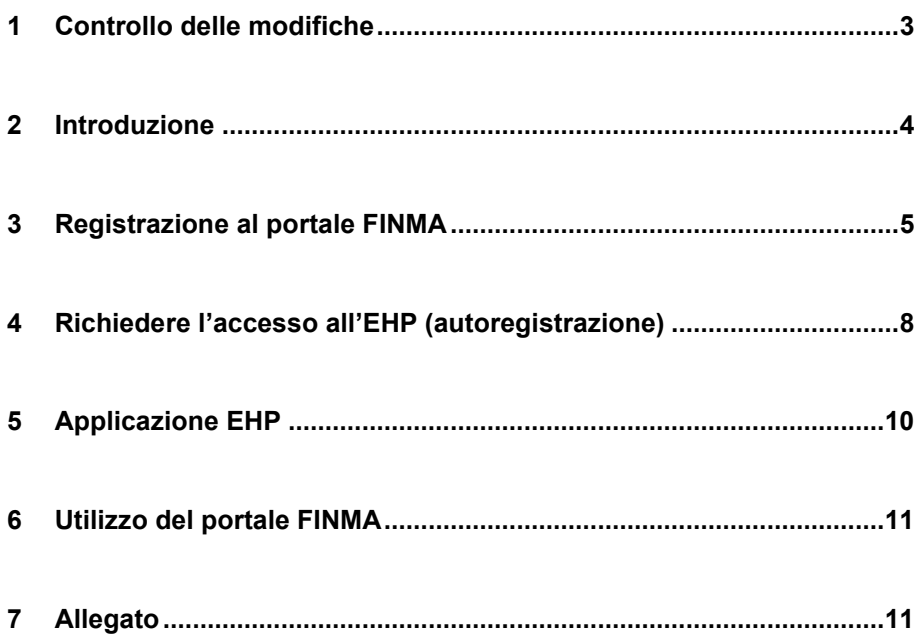

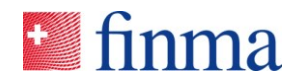

#### **Referenz:**

### **1 Controllo delle modifiche**

Il controllo delle modifiche indica lo stato degli adeguamenti apportati al presente documento. In seguito a ogni modifica viene generata una nuova versione x.0. La versione iniziale è 1.0.

#### **Controllo delle modifiche**

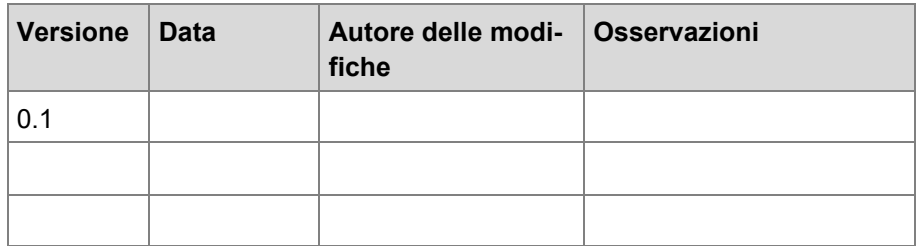

#### **Verifica**

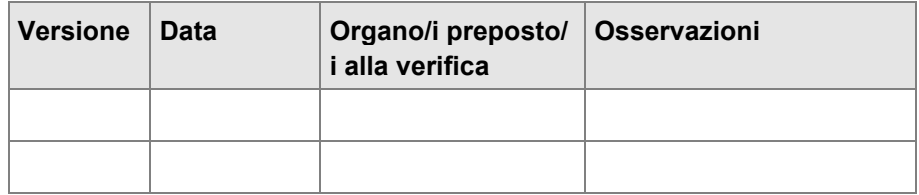

#### **Approvazione**

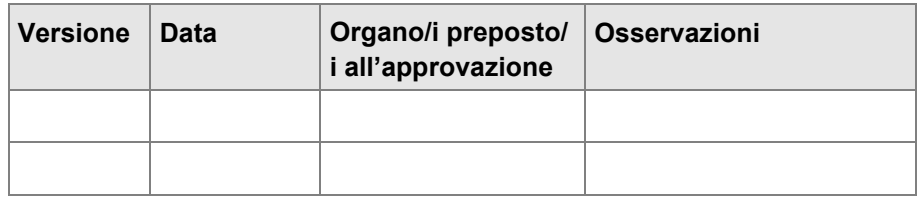

#### **Distributore**

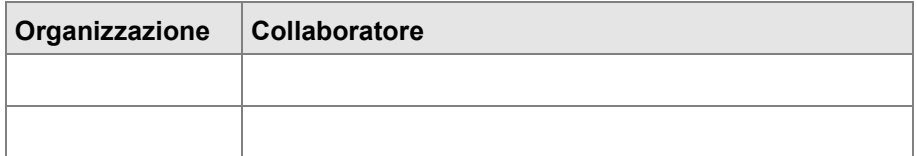

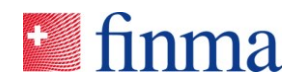

## **Referenz: 2 Introduzione**

Per potere effettuare una nuova registrazione o inoltrare la documentazione addizionale come intermediari assicurativi non vincolati occorre avere accesso alla EHP. Per richiedere una registrazione presso la FINMA tramite l'EHP occorre effettuare la prima registrazione al portale della FINMA ed eseguire un'autoregistrazione. Questa guida conduce passo dopo passo attraverso questo processo.

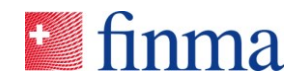

## **Referenz: 3 Registrazione al portale FINMA**

Come registrarsi al portale FINMA in qualità di intermediari assicurativi non vincolati.

- 3.1 Aprire la pagina [«Login al portale FINMA»](https://portal.finma.ch/auth-login/ui/app/registration).
- 3.2 Compilare i campi necessari inserendo i dati personali e fare clic su **[Continuare]**:

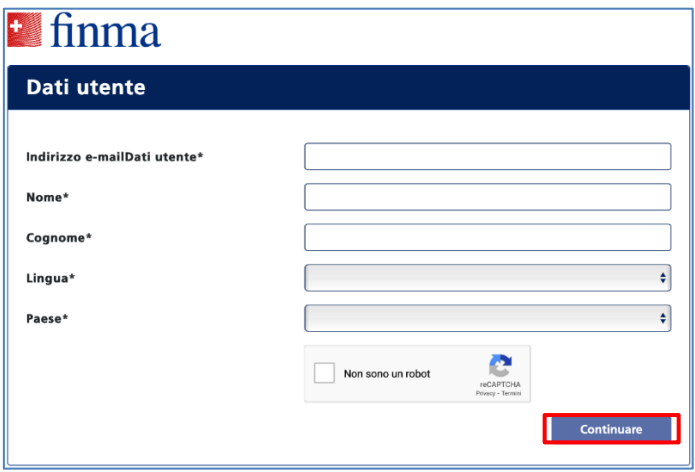

3.3 A questo punto un codice di sicurezza viene inviato all'indirizzo e-mail indicato dall'utente.

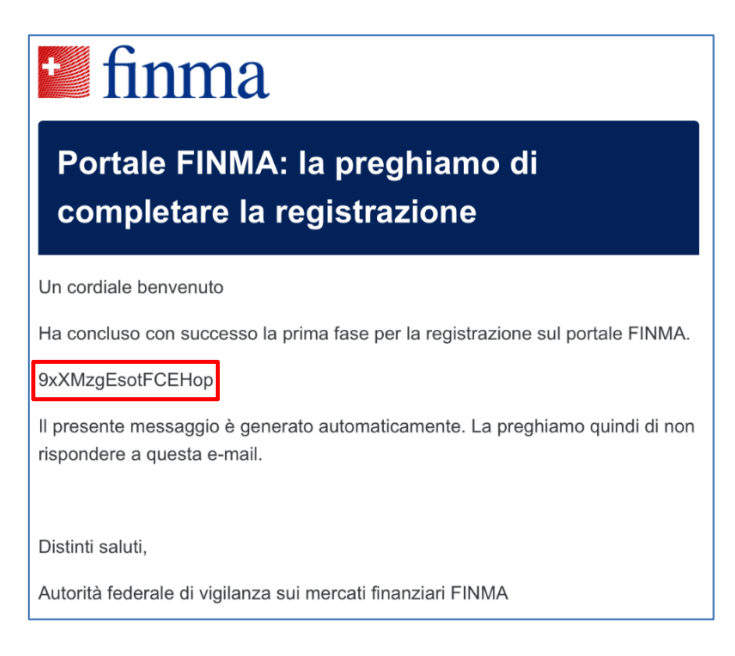

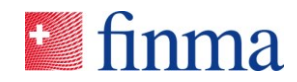

**Referenz:** 3.4 Inserire il codice di sicurezza.

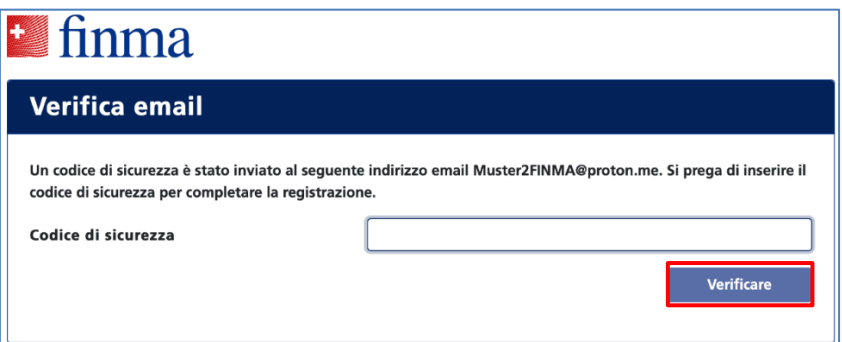

3.5 Preghiamo di leggere con attenzione le condizioni di utilizzo e di dare il proprio consenso.

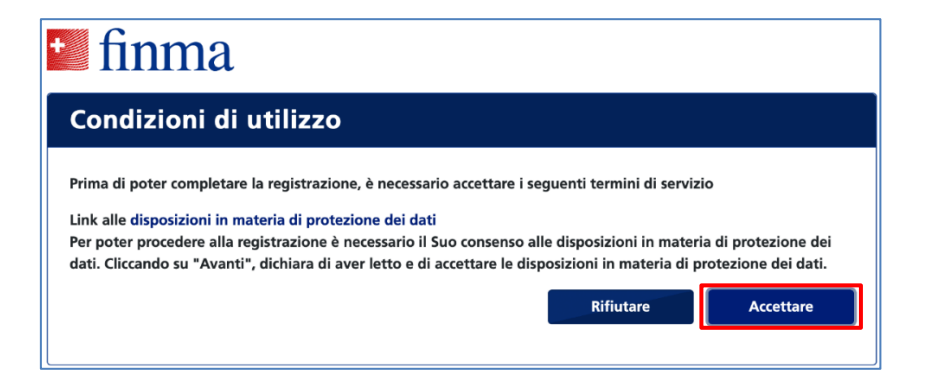

3.6 Scegliere la password personale, quindi fare clic su **[Continuare]**:

*(la password deve soddisfare determinati requisiti)*

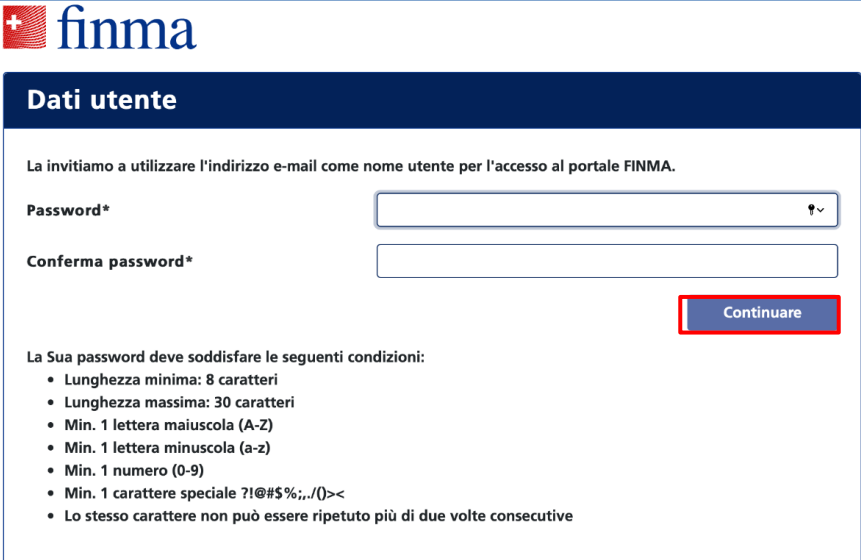

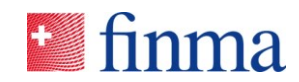

**Referenz:** 3.7 Inserire il proprio numero di telefono cellulare nel formato internazionale (p. es. +41) e fare clic su **[Verificare]**:

*Nota: non è possibile effettuare il login senza registrare un numero di telefono cellulare, necessario per l'autenticazione a 2 fattori.*

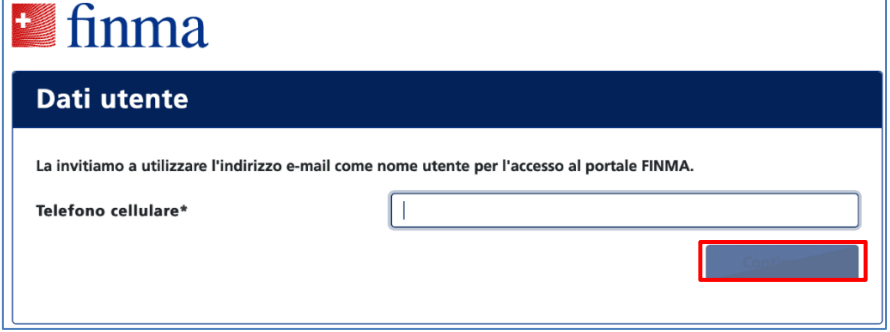

3.8 Inserire il codice di sicurezza inviato mediante SMS.

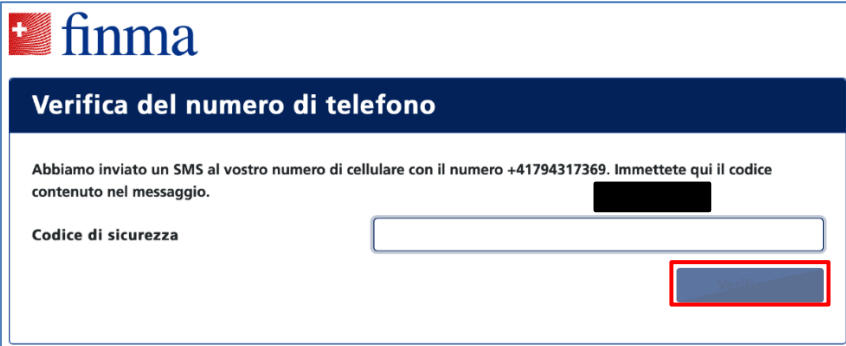

3.9 La registrazione è completata. Facendo clic su **[Continuare]** si viene inoltrati al portale FINMA. Il portale può essere richiamato attraverso l'indirizzo URL [https://portal.finma.ch](https://portal.finma.ch/) oppure tramite il sito internet della FINMA.

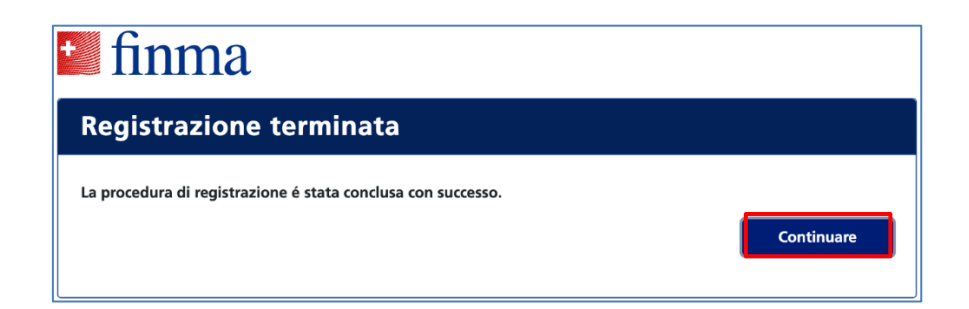

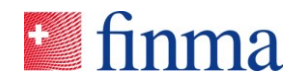

<span id="page-7-0"></span>**Referenz:** 3.10 Effettuare il login con il proprio indirizzo e-mail e la password. Fare clic su **[Login]**:

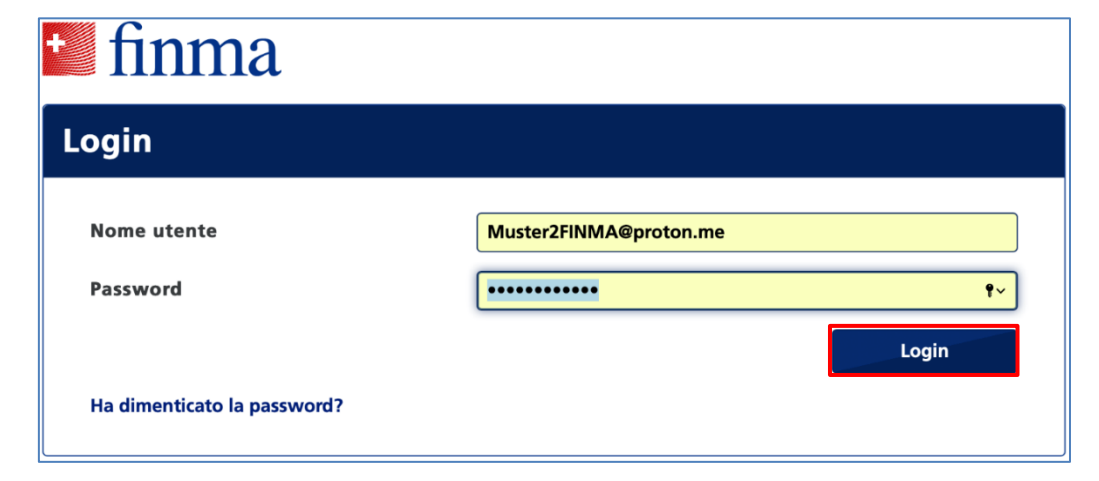

## **4 Richiedere l'accesso all'EHP (autoregistrazione)**

4.1 Per ottenere accesso alla Piattaforma di rilevamento e di richiesta occorre prima effettuare il login al portale FINMA come indicato al punto [3.10](#page-7-0) e cliccare sul pulsante [**Richiesta di accesso**]:

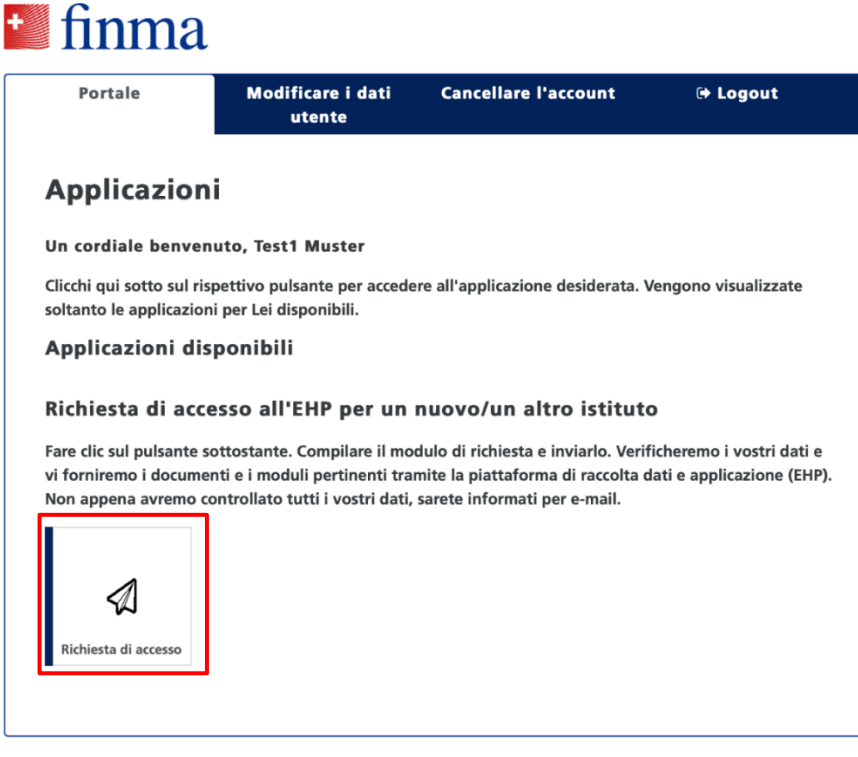

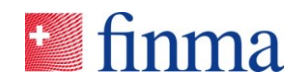

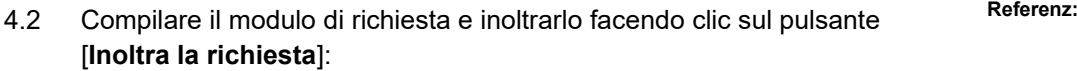

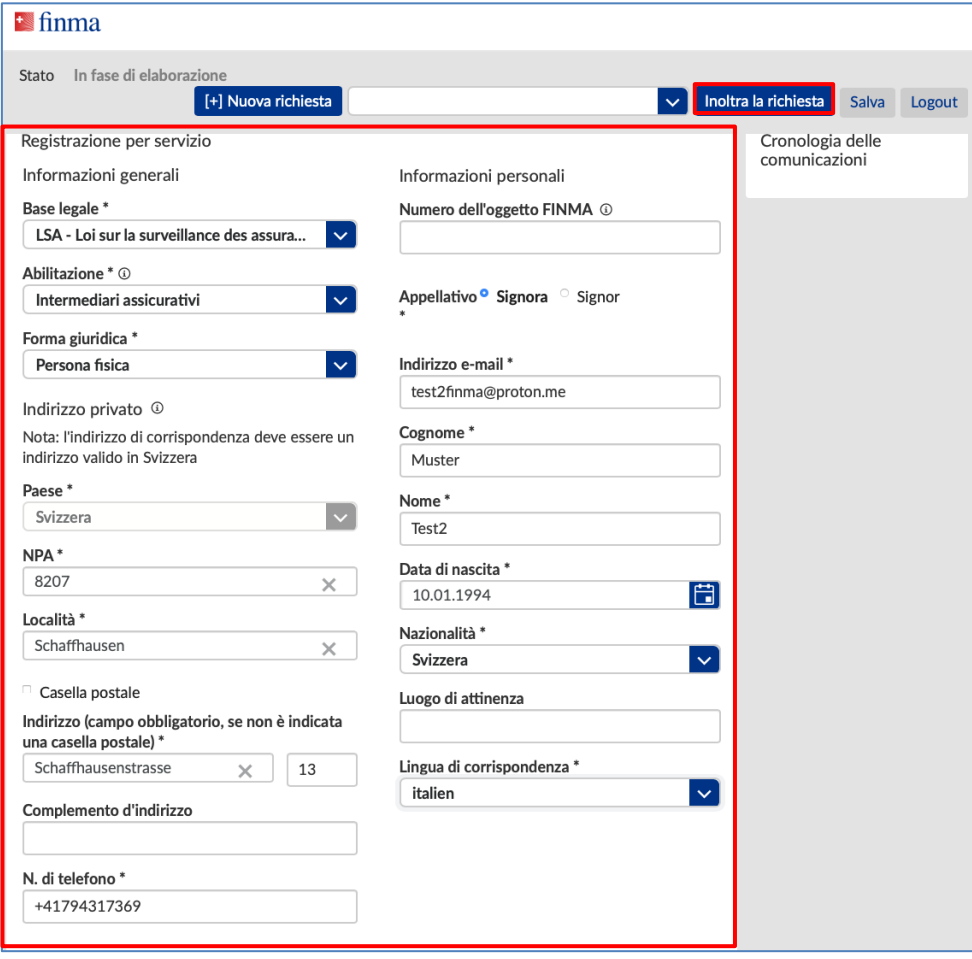

4.3 Confermare i dati indicati:

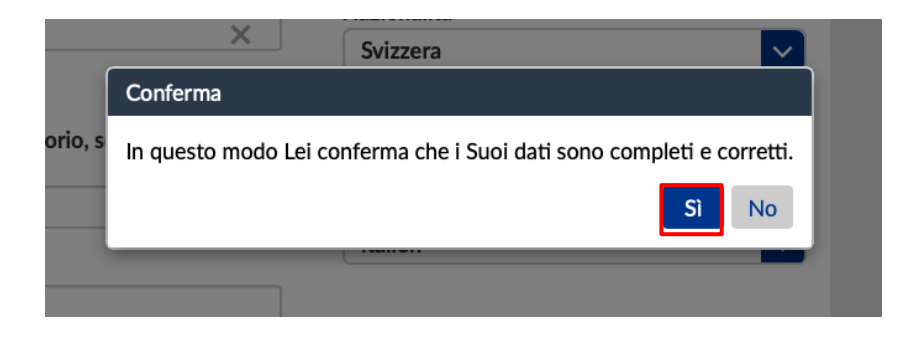

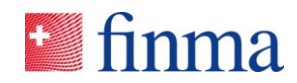

**Referenz:** 4.4 Se la verifica dei dati non rileva errori si riceve una notifica via e-mail entro pochi giorni lavorativi. Successivamente sarà possibile effettuare il login al portale FINMA e dal 01.01.2024 avere accesso ai documenti e ai moduli messi a disposizione.

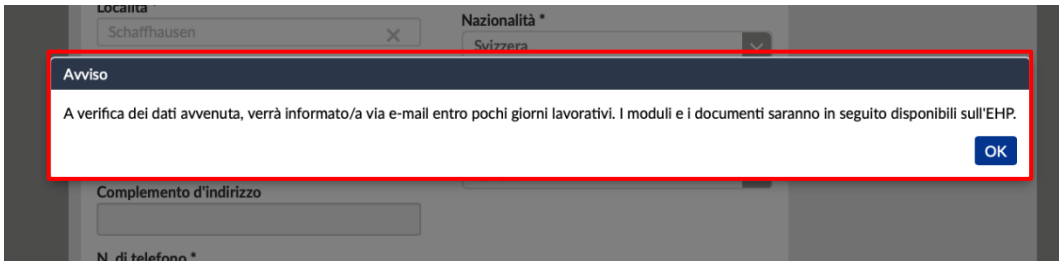

## **5 Applicazione EHP**

5.1 Con un clic sul pulsante «EHP» si accede all'applicazione. A partire dal 1° gennaio 2024 nell'EHP sarà possibile accedere ai documenti messi a disposizione.

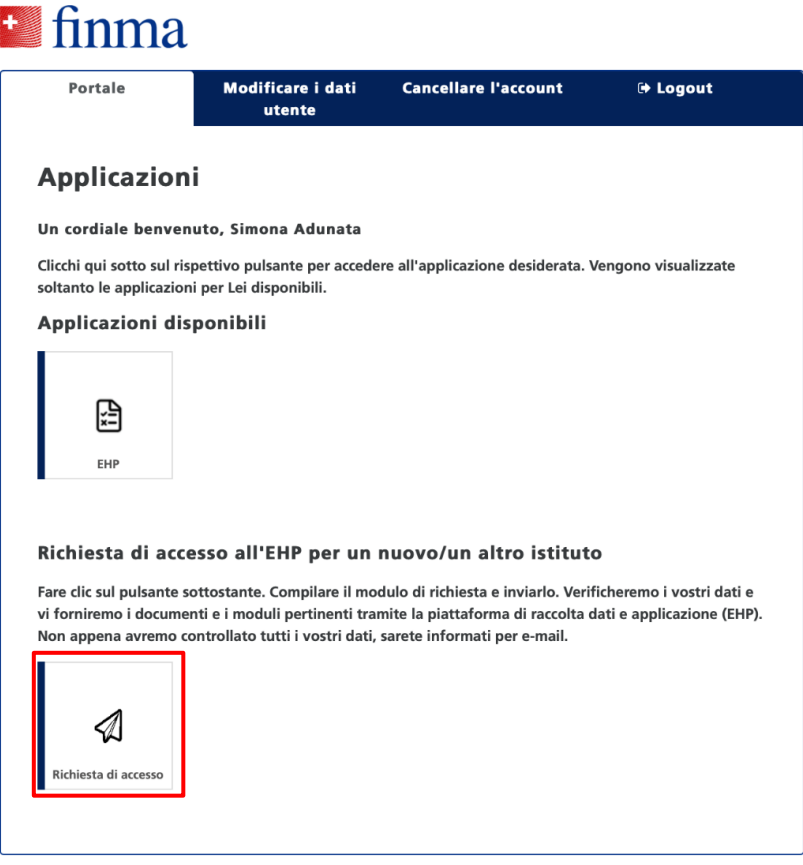

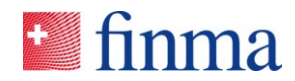

## **Referenz: 6 Utilizzo del portale FINMA**

Il portale può essere richiamato attraverso l'indirizzo URL https://portal.finma.ch oppure tramite il sito internet della FINMA. Dopo avere effettuato il login al portale FINMA è possibile:

## **7 Allegato**